# WEB PORTAL INSTRUCTIONS

SUBMITTING WORK HOURS

NORTHERN IOWA JATC | WATERLOO & MASON CITY | LU 288

### OPEN TRADESCHOOL There are two ways to access the web portal

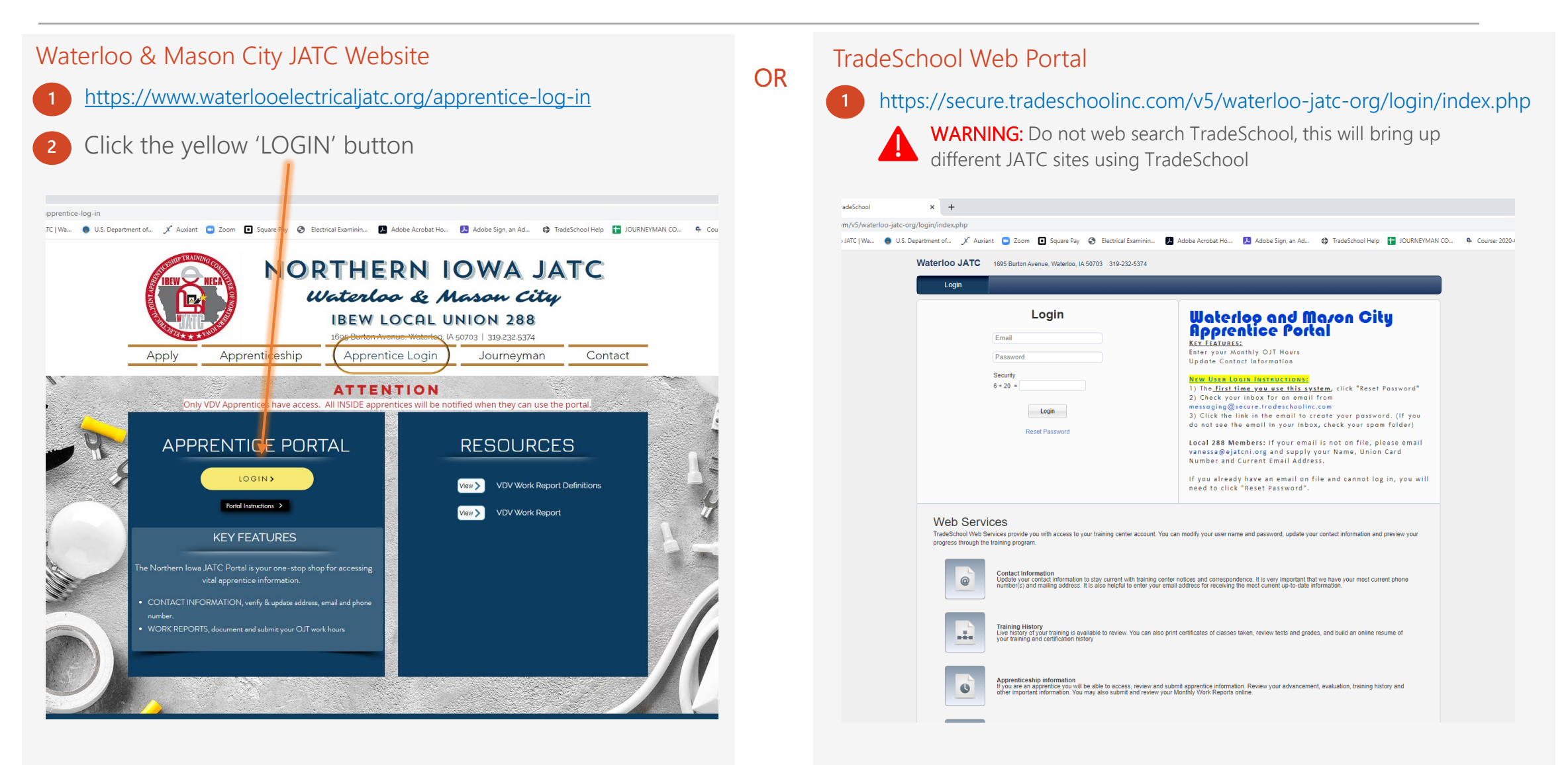

### CREATE AN ACCOUNT

If you do not have an email on file, call Vanessa at 319.232.5374 or by email at vanessa@ejatcni.org

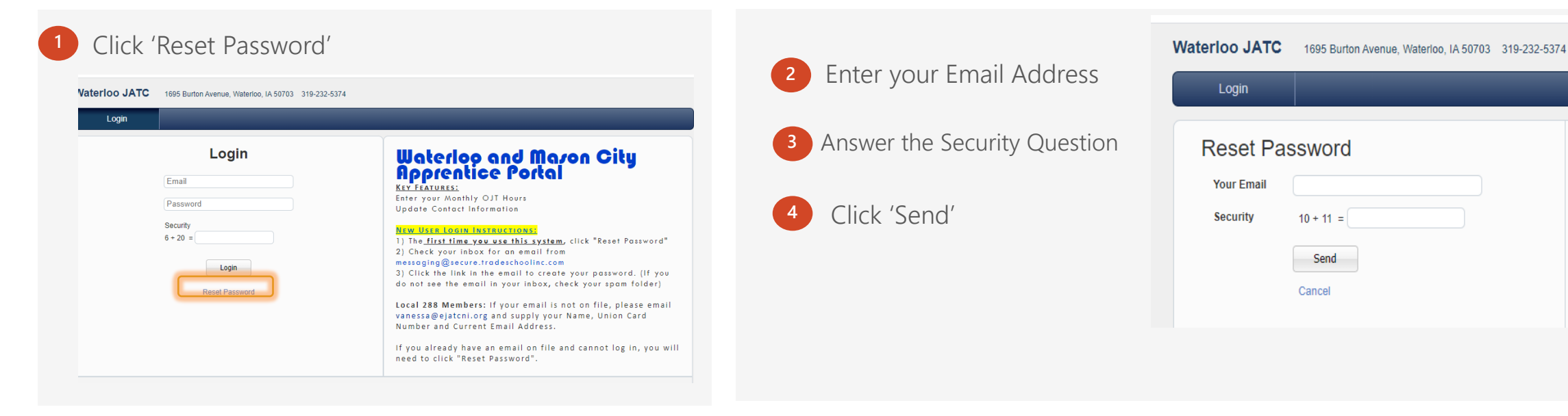

**5** Check your email to reset your password *Subject: [waterloo-jatc-org] TradeSchool Web Services - Password Reset* 

**6** Use the link in the email to reset your password

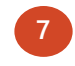

**7** Once your password is reset, login using your email and new password

### MY ACCOUNT

Verify your contact information.

- Update any incorrect or missing information. Click 'Save Changes.'
- If you need to update your email address or birthday, contact Vanessa.

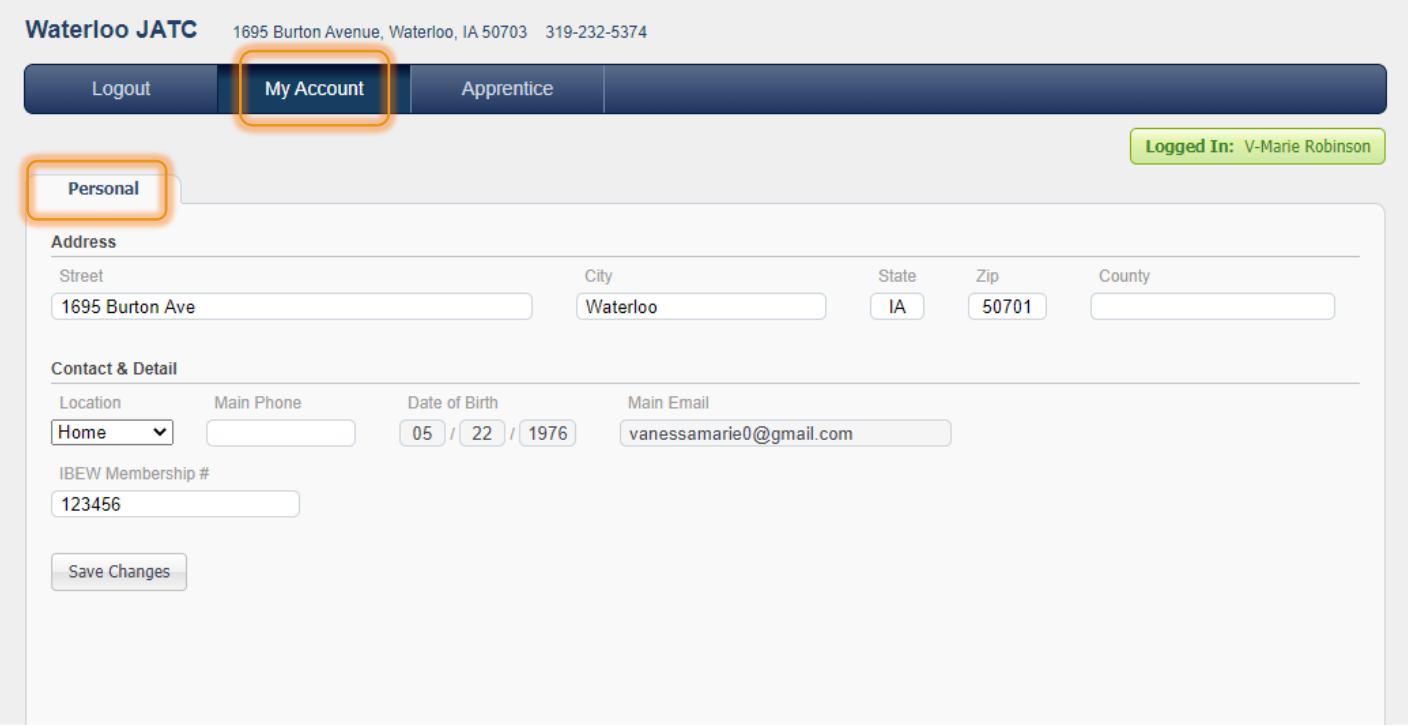

# ENTER YOUR HOURS

- **1** Click on 'Apprentice'.
- **2** Click on the 'Hours' tab.
- **3** On the 'Pending' tab, verify the appropriate Month and Year are selected.
- **4** Enter your hours for each day.

#### New Categories:

- School put your hours for school here.
- Laid Off add time here for days laid off. Provide details in the 'Apprentice Comments' at the bottom of the work report.
- Time Off add time here for personal days. Add an explanation to the 'Apprentice Comments.'
- **5** Click on 'Save'. The total hours will update upon saving.

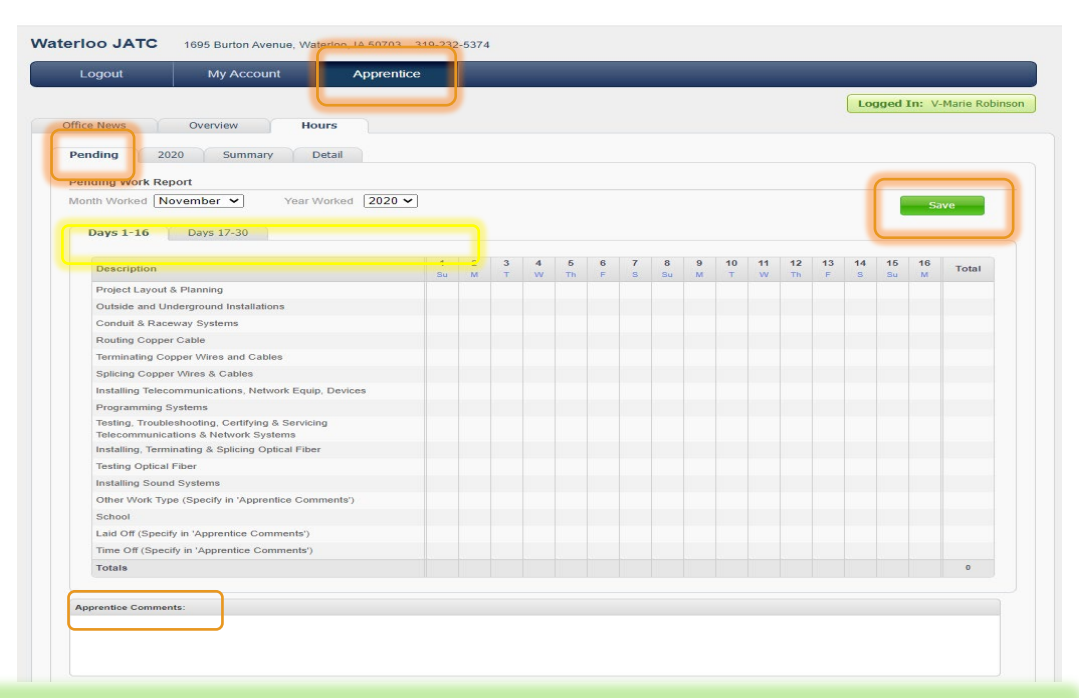

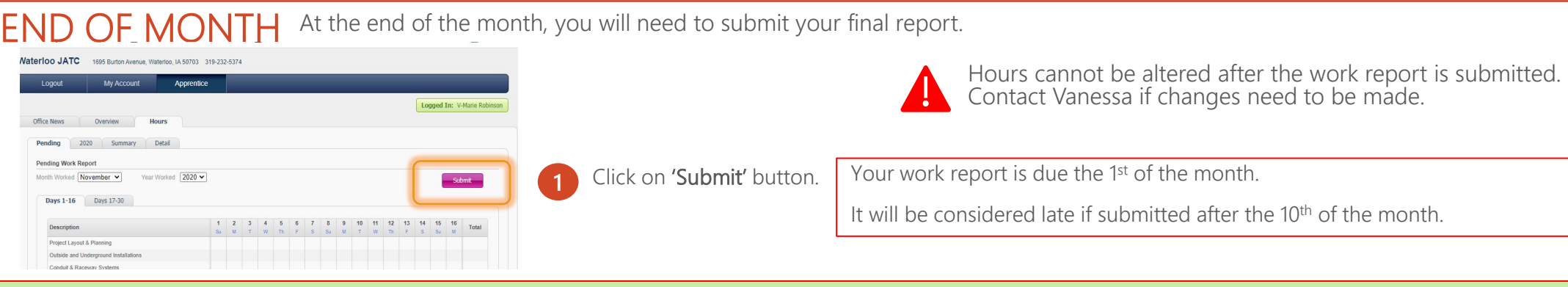

# VIEWING HOUR TOTALS

It is recommended that after you submit your work report, check here to verify it successfully submitted.

**1** Click on 'Apprentice'.

**2** Click on the 'Hours' tab.

**3** On the '2020' tab.

**4** You can View or Print your work reports.

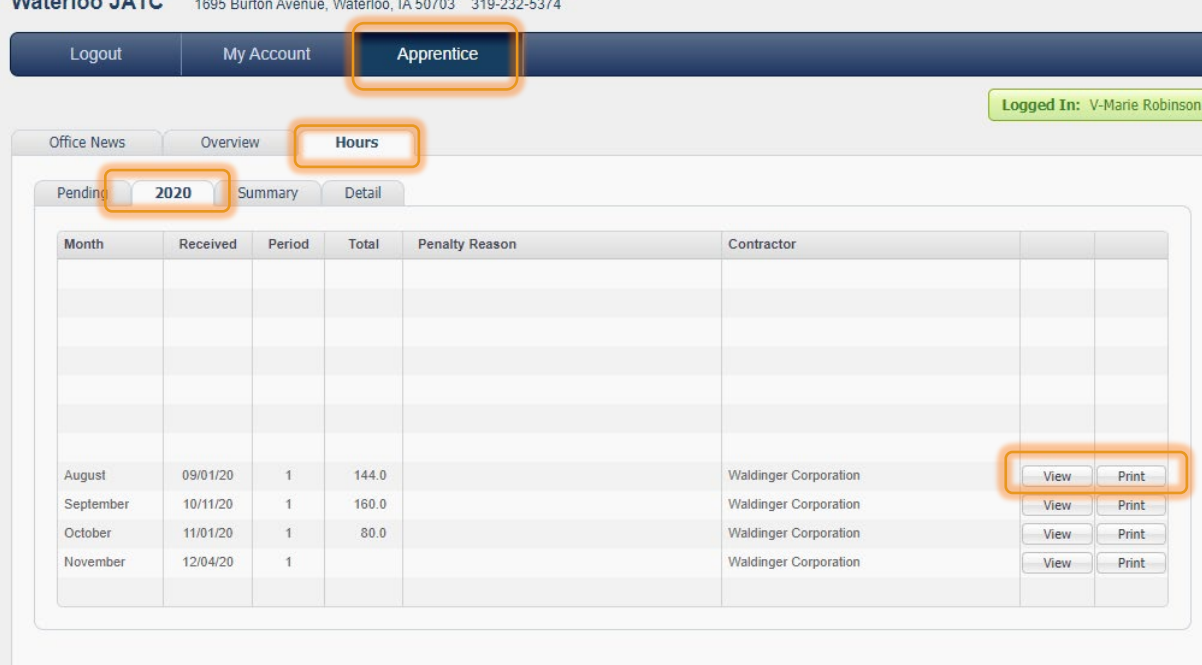

*Mature and a second former*